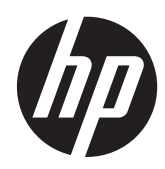

# Displeje HP IPS Z24i, Z27i a Z30i

Uživatelská příručka

© 2013 Hewlett-Packard Development Company, L.P.

Microsoft® a Windows® jsou v USA registrované ochranné známky společnosti Microsoft Corporation.

Jediná záruka k produktům a službám HP je určena záručními podmínkami přiloženými k těmto produktům a službám. Žádné ze zde uvedených informací nemohou být považovány za základ pro vznik jakékoli další záruky. Společnost HP není odpovědná za technické nebo tiskové chyby obsažené v tomto dokumentu.

Tento dokument obsahuje informace, které jsou vlastnictvím společnosti HP a jsou chráněny zákony na ochranu autorských práv. Tento dokument nesmí být kopírován, reprodukován ani překládán do jiného jazyka po částech ani jako celek bez předchozího písemného souhlasu společnosti Hewlett-Packard Company.

První vydání (srpen 2013)

Produktové číslo dokumentu: 727282-221

#### **O této příručce**

Tato příručka obsahuje informace o funkcích monitorů a jejich nastavení a technické údaje monitorů.

**VAROVÁNÍ!** Text označený tímto způsobem znamená, že nerespektování uvedených pokynů může vést ke zranění nebo k ohrožení života.

**UPOZORNĚNÍ:** Text označený tímto symbolem informuje, že nerespektování uvedených pokynů může vést k poškození zařízení nebo ke ztrátě dat.

**POZNÁMKA:** Text označený tímto symbolem poskytuje důležité doplňující informace.

# **Obsah**

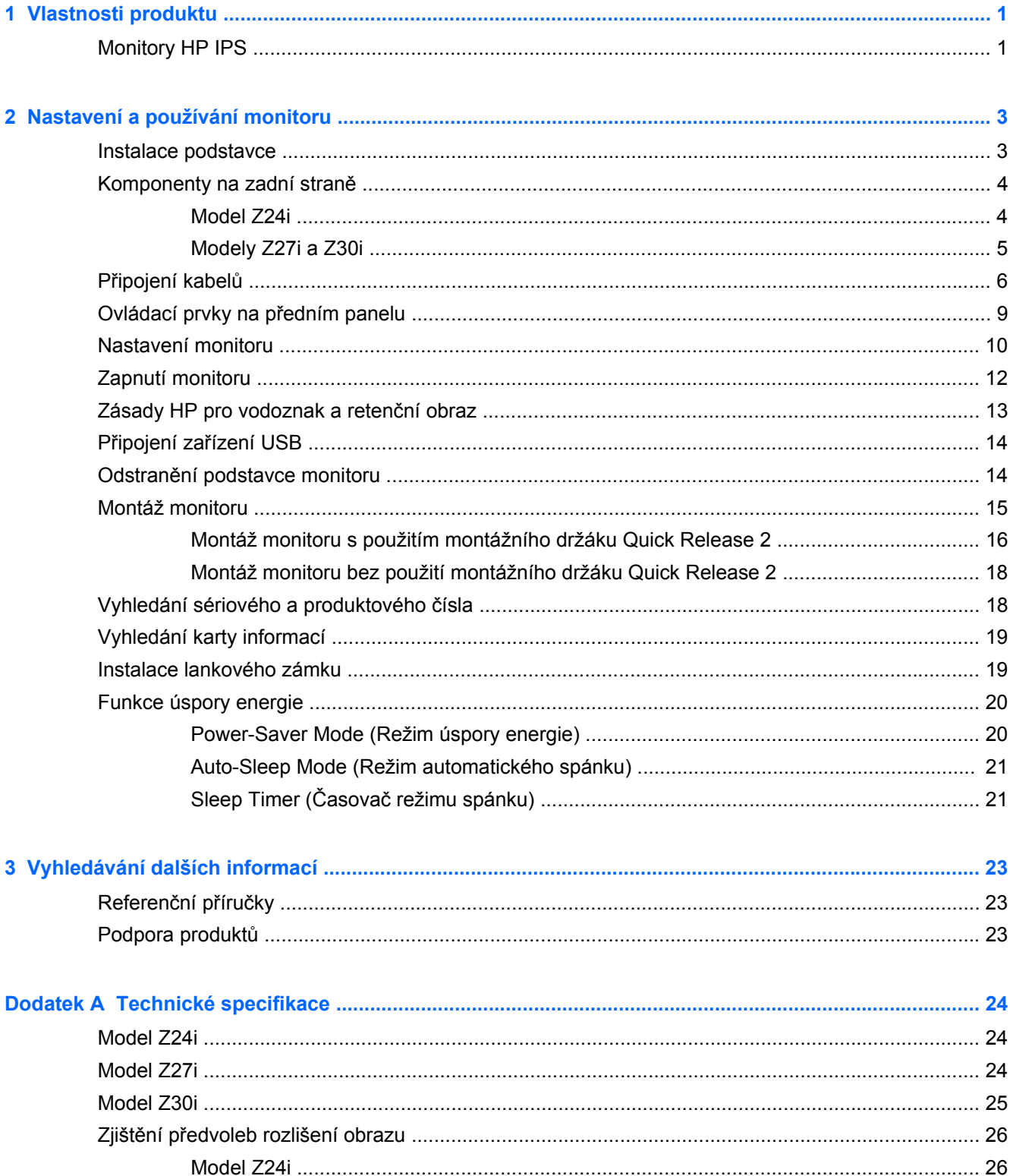

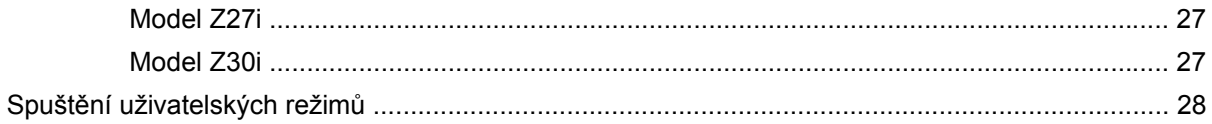

# <span id="page-6-0"></span>**1 Vlastnosti produktu**

# **Monitory HP IPS**

Displej s tekutými krystaly (LCD) má aktivní matrici, technologii zobrazení IPS (In-Plane Switching). Modely a funkce monitorů:

- Model Z24i 60,96 cm (24 palců) obrazovka s rozlišením 1920 × 1200 bodů s podporou režimu celoplošného zobrazení (full-screen) při nižších rozlišeních; uživatelské nastavení velikosti umožňuje zobrazit obrázky v maximální velikosti při zachování původního poměru stran
- Model Z27i 68,58 cm (27 palců) obrazovka s rozlišením 2560 × 1440 bodů s podporou režimu celoplošného zobrazení (full-screen) při nižších rozlišeních; uživatelské nastavení velikosti umožňuje zobrazit obrázky v maximální velikosti při zachování původního poměru stran
- Model Z30i 76,2 cm (30 palců) obrazovka s rozlišením 2560 × 1600 bodů s podporou režimu celoplošného zobrazení (full-screen) při nižších rozlišeních; uživatelské nastavení velikosti umožňuje zobrazit obrázky v maximální velikosti při zachování původního poměru stran
- Matný panel s podsvícením diodami LED
- Technologie širokoúhlého zobrazení umožňující pohled z polohy v sedě nebo ve stoje, nebo při pohybu ze strany do strany
- Možnost naklápění
- Vybavení otočným čepem umožňující otáčet obrazovku ze zobrazení na šířku na zobrazení na výšku
- Možnosti nastavení otočení a výšky
- Oddělitelný stojánek pro flexibilní instalaci panelu monitoru
- Násadec HP Quick Release 2 umožňující rychlou montáž monitoru jednoduchým zacvaknutím a vyjmutí vhodným uvolněním posuvného jazýčku
- Volitelný montážní držák tenkého klienta, který se připevňuje k zadní části podstavce (prodává se samostatně)
- Snadný přístup k požadované kartě informací, které jsou potřeba při kontaktování podpory HP
- Vstup videosignálu pro podporu analogového portu VGA (kabely jsou dodány s vybranými modely)
- Vstup videosignálu pro podporu digitálního portu DVI (kabely jsou dodány s vybranými modely)
- Vstup videosignálu pro podporu digitálního portu DisplayPort (kabely jsou dodány s vybranými modely)
- Vstup video signálu pro podporu digitálního HDMI (pouze modely Z27i a Z30i)
- Konektor zvukového výstupu pro sluchátka (pouze modely Z27i a Z30i)
- Rozbočovač USB 2.0 (modely Z24i) nebo rozbočovač USB 3.0 (modely Z27i a Z30i) s jedním portem pro odchozí data (slouží k připojení do počítače) a čtyři porty pro příchozí data (slouží k připojení k zařízením USB)
- Kabel USB určený pro připojení rozbočovače USB monitoru ke konektoru USB na počítači
- Podporuje volitelný panel s reproduktory HP
- Podpora technologie Plug and play, pokud ji podporuje váš operační systém
- Sloty na privátní filtry (nutno zakoupit zvlášť) pro blokování pohledu ze strany (pouze model Z24i)
- Bezpečnostní slot na zadní straně monitoru pro volitelný uzamykací kabel
- Systém pro uspořádání kabelů a šňůr
- Jednoduché nastavení a optimalizace zobrazení On-Screen Display (OSD) v několika jazycích
- Nástroj HP Display Assistant pro úpravu nastavení monitoru a aktivaci funkcí ochrany proti odcizení
- Ochrana proti kopírování HDCP (High-Bandwidth Digital Content Protection) na všech digitálních vstupech
- Disk CD se softwarem a dokumentací obsahující ovladače monitoru a dokumentaci k produktu
- Funkci úspory energie splňující požadavky na omezení spotřeby elektrické energie
- Bezpečnostní pokyny, certifikace a zákonná oznámení pro tyto výrobky jsou k dispozici v *Referenční příručce pro LCD monitory HP* na disku CD dodaném s monitorem.

# <span id="page-8-0"></span>**2 Nastavení a používání monitoru**

Chcete-li instalovat monitor, zkontrolujte, zda je vypnuto napájení monitoru, počítače a dalších připojených zařízení, a poté postupujte podle následujících pokynů.

POZNÁMKA: Ujistěte se, zda je hlavní vypínač napájení na zadním panelu monitoru v poloze vypnuto. Hlavní vypínač napájení vypíná veškeré napájení monitoru.

## **Instalace podstavce**

**UPOZORNĚNÍ:** Nedotýkejte se povrchu LCD panelu. Tlak na panel může mít za důsledek nestejnoměrnost barev nebo změnu orientace tekutých krystalů. Pokud toto nastane, obrazovka se do normálního stavu sama nevrátí.

Displeje používají násadec HP Quick Release 2 pro lehké pohybování monitorem. Montáž panelu na podstavec:

- **1.** Položte panel monitoru čelem dolů na rovný povrch, pokrytý čistou, suchou látkou.
- **2.** Zasuňte horní část montážní desky (1) na podstavec pod horní patku výřezu v zadní části panelu.
- **3.** Spusťte spodní část montážní desky podstavce (2) do výřezu, až se zacvakne na místo.
- **4.** Západka HP Quick Release 2 po zajištění podstavce ve správné poloze zaskočí.

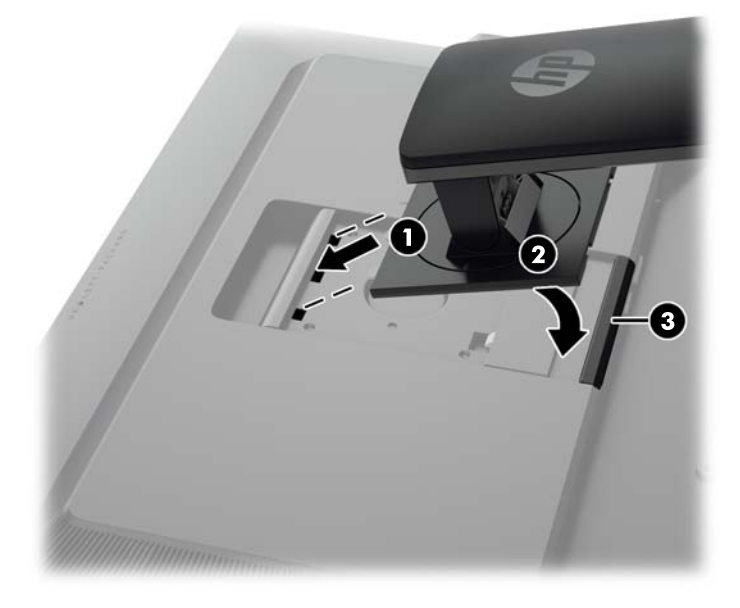

# <span id="page-9-0"></span>**Komponenty na zadní straně**

#### **Model Z24i**

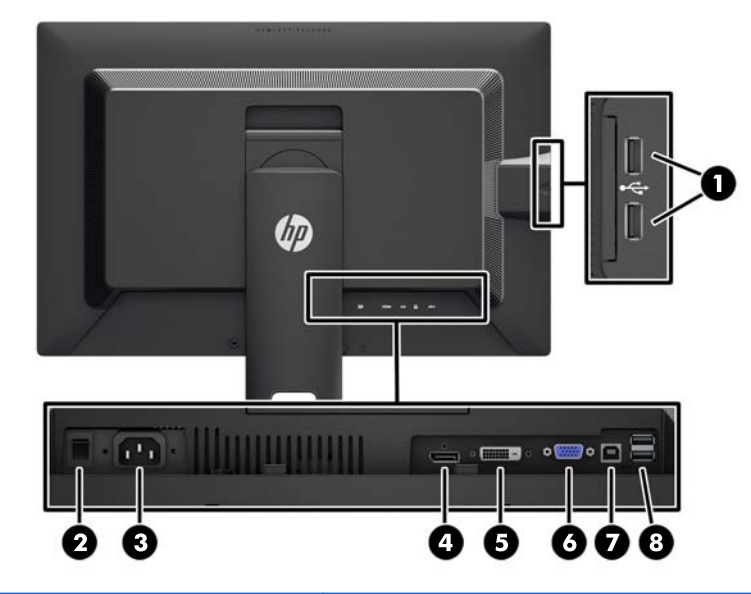

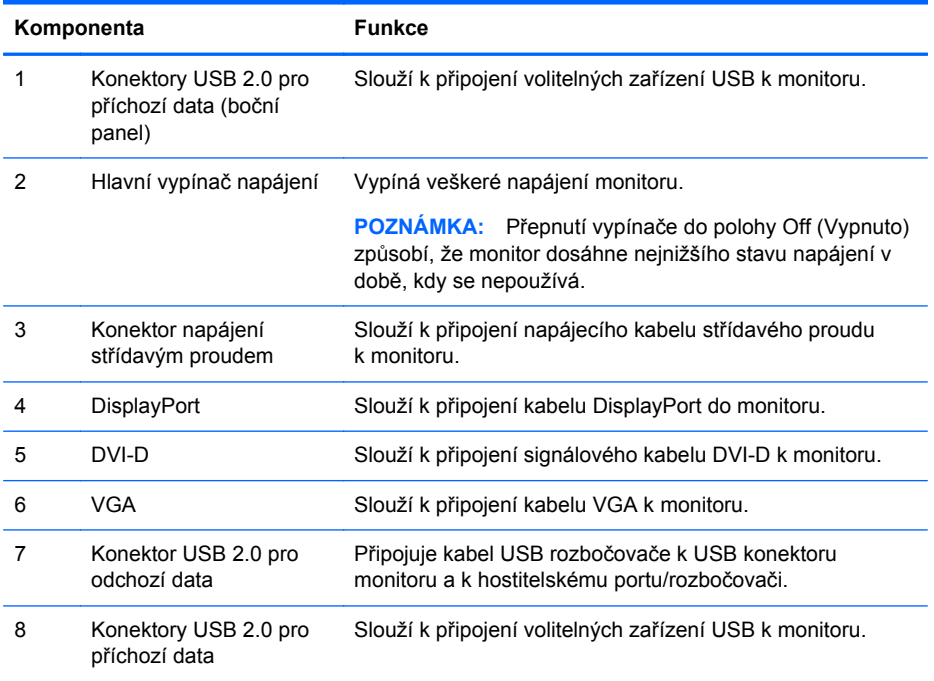

### <span id="page-10-0"></span>**Modely Z27i a Z30i**

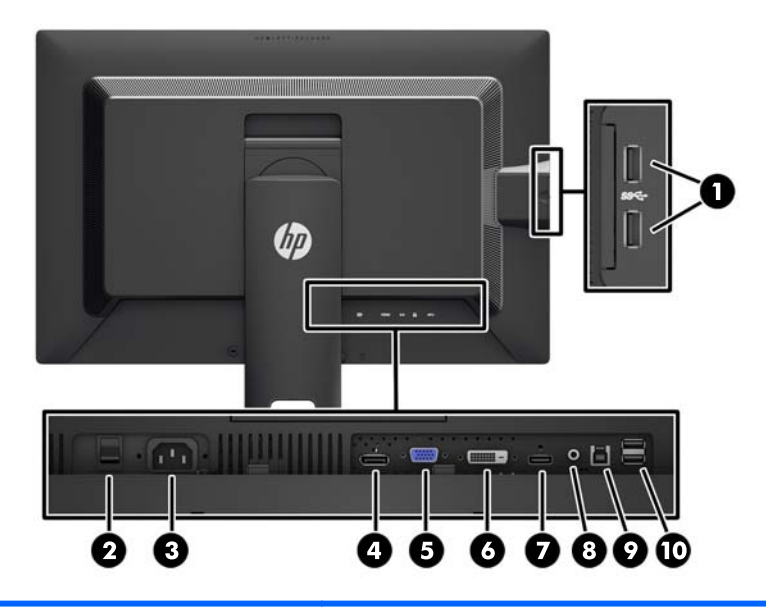

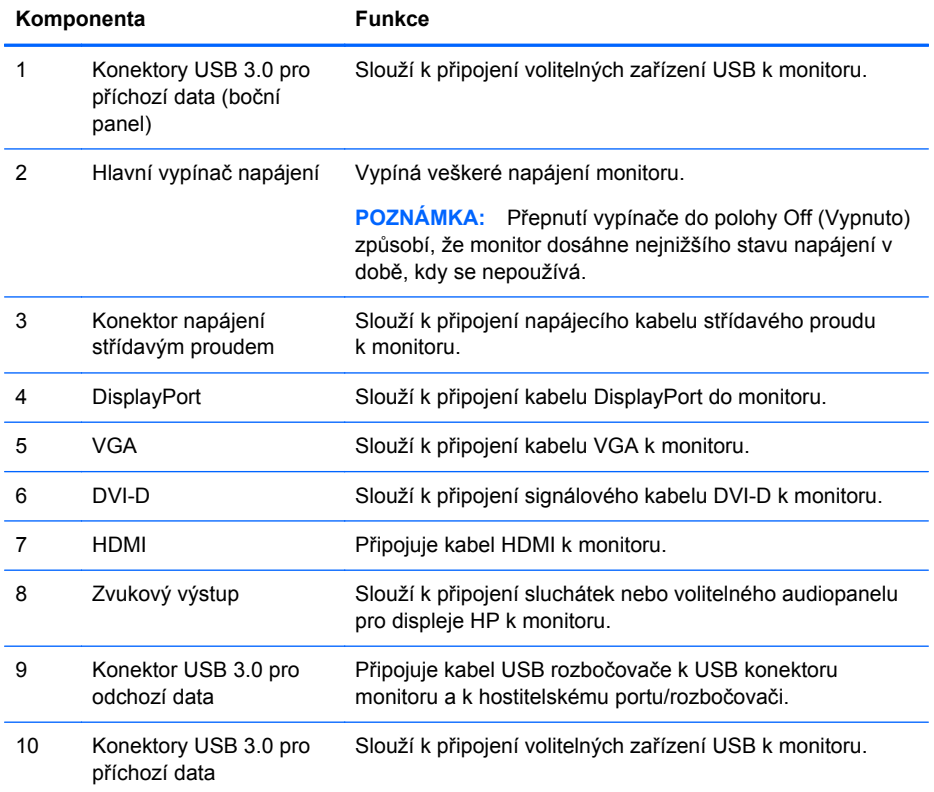

# <span id="page-11-0"></span>**Připojení kabelů**

- **1.** Umístěte monitor na vhodné dobře větrané místo do blízkosti počítače.
- **2.** Kabely před připojením protáhněte otvorem pro vedení kabelů uprostřed podstavce.

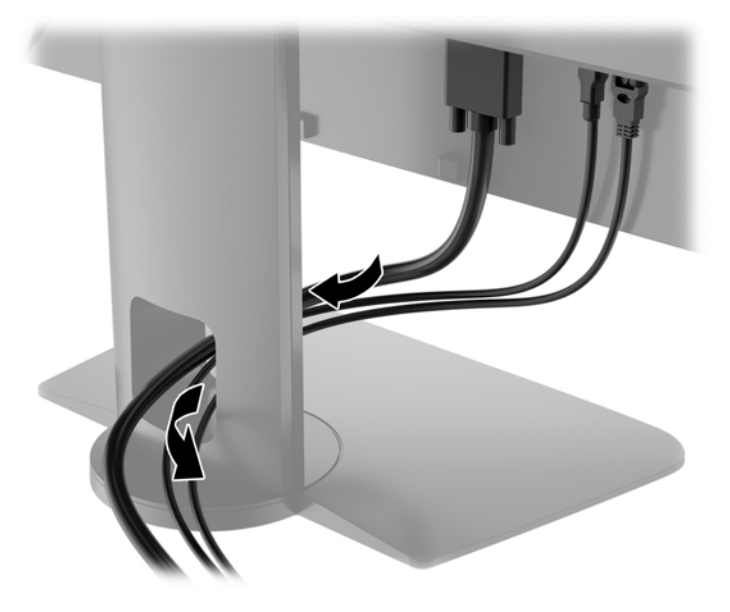

**3.** V závislosti na modelu a konfiguraci připojte mezi počítač a monitor videokabel rozhraní DisplayPort, DVI, HDMI nebo VGA.

**POZNÁMKA:** Monitor může podporovat buď analogový nebo digitální vstup. Videorežim je dán použitým konektorem a videokabelem. Monitor automaticky určí, které vstupy obsahují platné videosignály. Vstupy mohou být vybrány stisknutím tlačítka Input na předním panelu nebo na displeji On-Screen Display (OSD) stisknutím tlačítka nabídky Menu.

Pro analogový provoz zapojte jeden konec signálního kabelu VGA do konektoru VGA umístěného na zadní části monitoru a druhý konec do konektoru VGA v počítači (kabel je dodaný s vybranými modely).

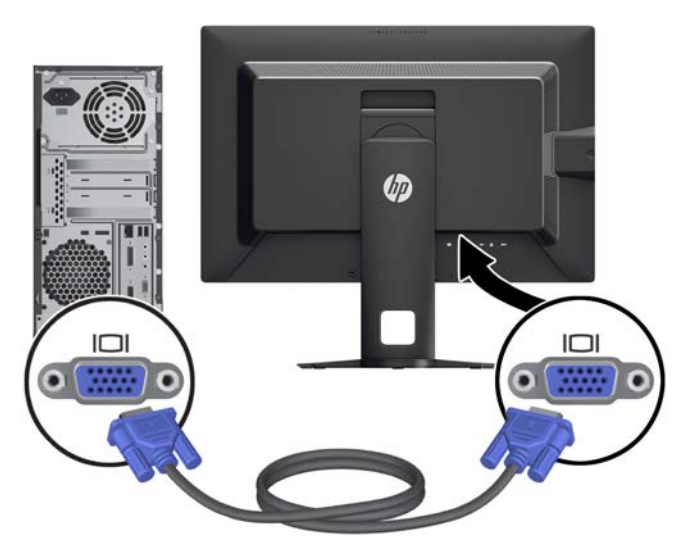

● Pro digitální provoz DVI zapojte jeden konec signálního kabelu DVI-D do konektoru DVI umístěného na zadní části monitoru a druhý konec do konektoru DVI v počítači (kabel je dodaný s vybranými modely).

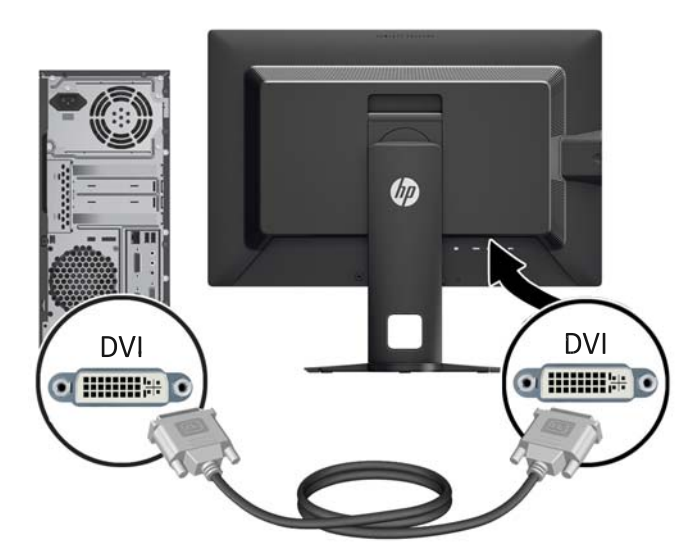

● Pro digitální provoz DisplayPort zapojte jeden konec signálního kabelu DisplayPort do konektoru DisplayPort umístěného na zadní části monitoru a druhý konec do konektoru DisplayPort v počítači (kabel je dodaný s vybranými modely).

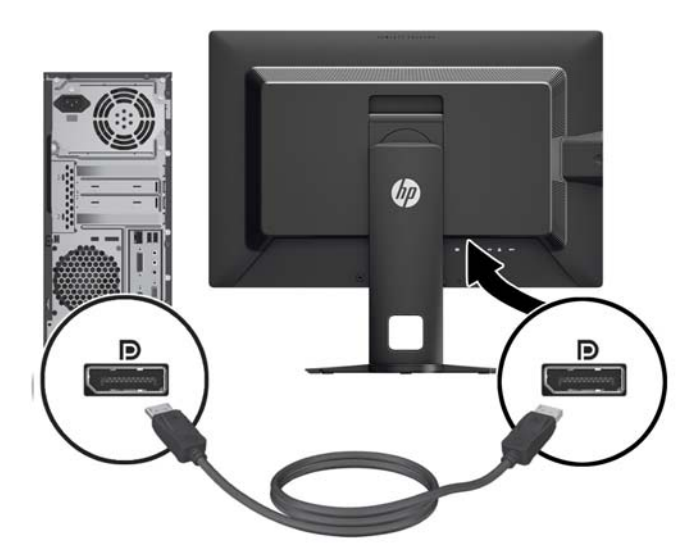

Pro digitální provoz HDMI (pouze modely Z27i a Z30i) zapojte jeden konec signálního kabelu HDMI do konektoru HDMI umístěného na zadní části monitoru a druhý konec do konektoru HDMI v počítači (kabel je dodaný s vybranými modely).

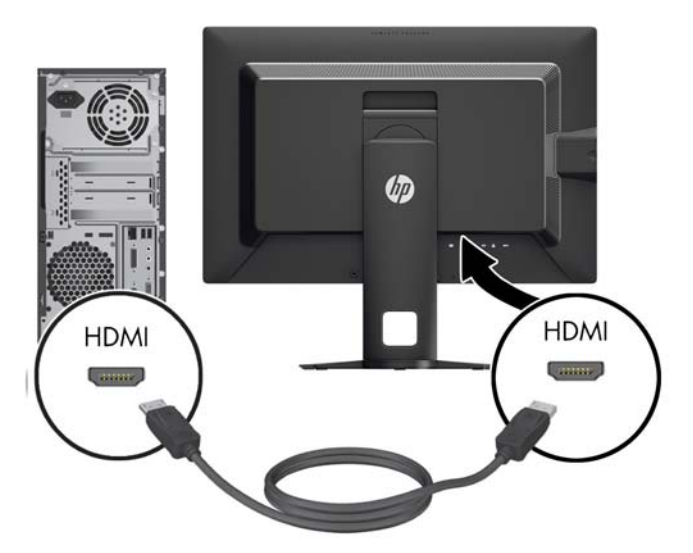

**4.** Zapojte jeden konec rozbočovacího kabelu USB do zadního panelu počítače a druhý konec k odchozímu konektoru USB na monitoru.

**POZNÁMKA:** Model Z24i podporuje rozhraní USB 2.0. Modely Z27i a Z30i podporují rozhraní USB 3.0.

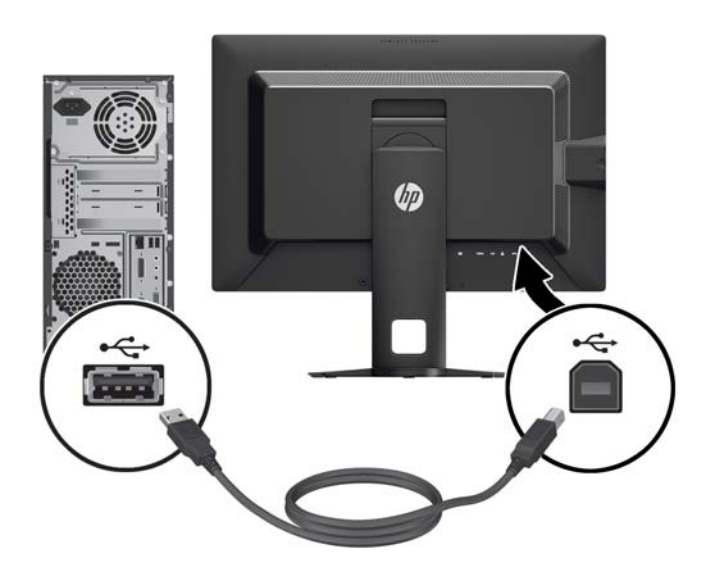

<span id="page-14-0"></span>**5.** Jeden konec síťového kabelu zastrčte do napájecího konektoru v zadní části monitoru a druhý konec do elektrické zásuvky ve zdi.

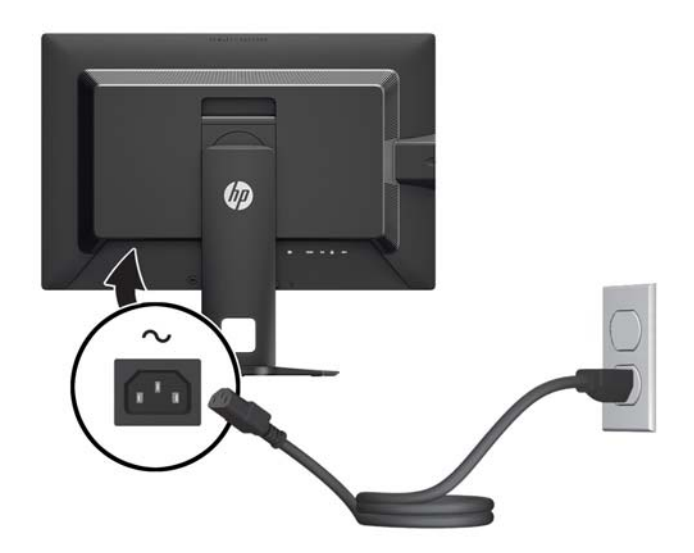

**VAROVÁNÍ!** Aby nedošlo k úrazu elektrickým proudem nebo poškození zařízení, postupujte následovně:

Neodpojujte zemnicí kolík v napájecím kabelu. Zemnicí zástrčka plní důležitou bezpečnostní funkci.

Napájecí kabel zapojujte pouze do uzemněné a volně přístupné zásuvky elektrické sítě.

Napájení zařízení odpojte vytažením napájecího kabelu z elektrické zásuvky.

Z bezpečnostních důvodů na napájecí kabely či šňůry nic nepokládejte. Uspořádejte je tak, aby na ně nikdo nemohl nedopatřením šlápnout nebo o ně zakopnout. Netahejte za kabely a šňůry. Při vytahování ze zásuvky uchopte kabel za zástrčku.

## **Ovládací prvky na předním panelu**

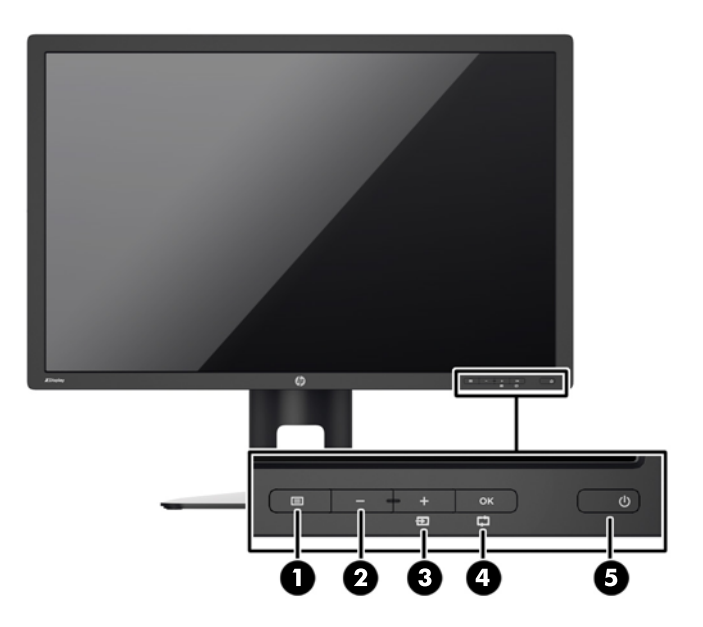

<span id="page-15-0"></span>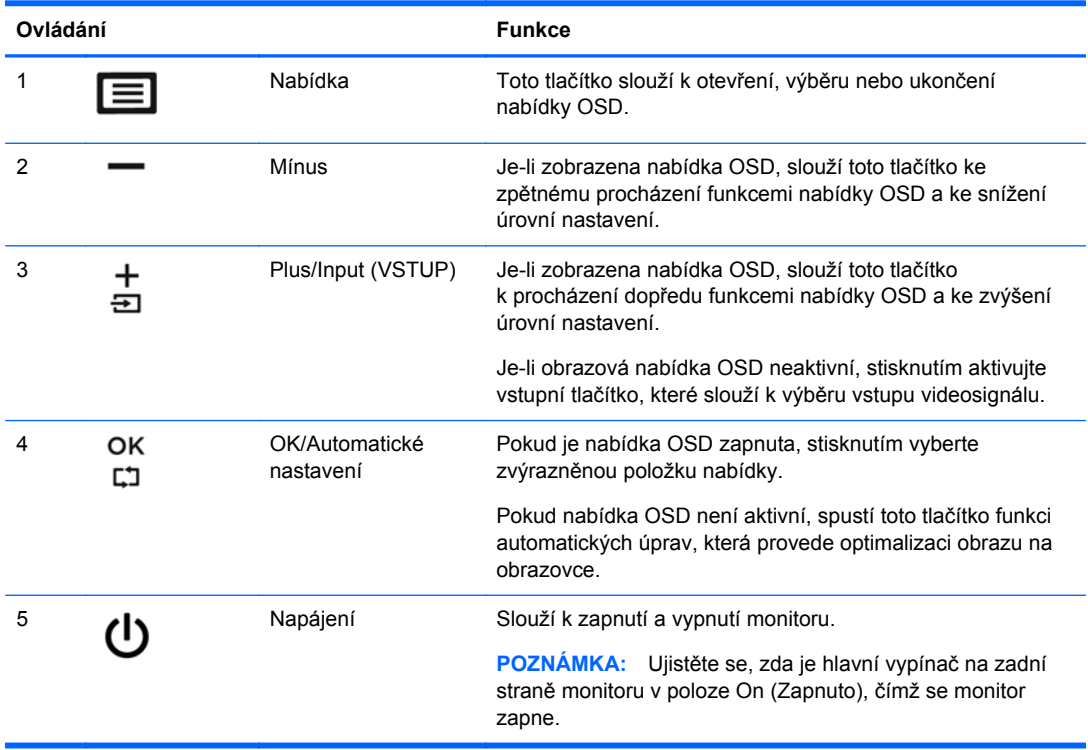

**POZNÁMKA:** Chcete-li zobrazit simulátor nabídky OSD, navštivte knihovnu HP Customer Self Repair Services Media Library na adrese <http://www.hp.com/go/sml>.

## **Nastavení monitoru**

**1.** Skloňte obrazovku monitoru dopředu nebo dozadu tak, aby vyhovovala úrovni očí.

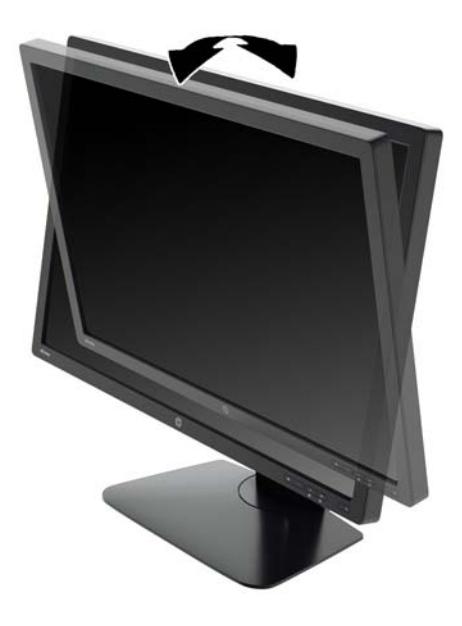

**2.** Nejvhodnější úhel pohledu nastavte natočením monitoru vlevo nebo vpravo.

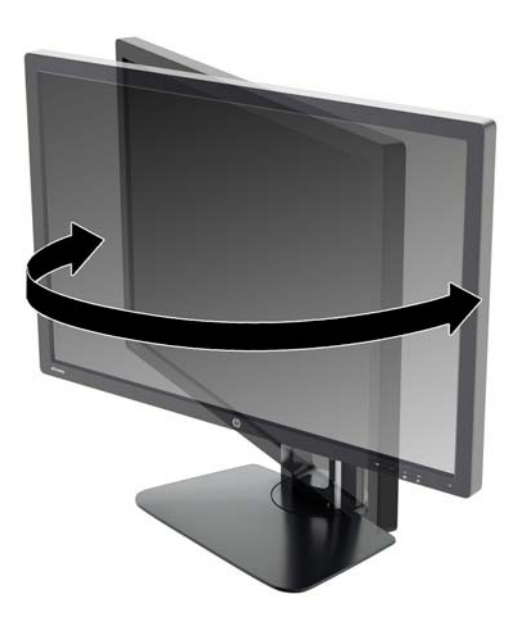

**3.** Upravte výšku monitoru tak, aby se vám pohodlně pracovalo. Horní okraj rámu monitoru by neměl být umístěn výše, než jsou vaše oči. Pro uživatele s dioptrickými brýlemi může být pohodlnější umístit monitor nízko a sklopit jej dozadu. Upravujte polohu monitoru v závislosti na tom, jak měníte polohu těla v průběhu pracovního dne.

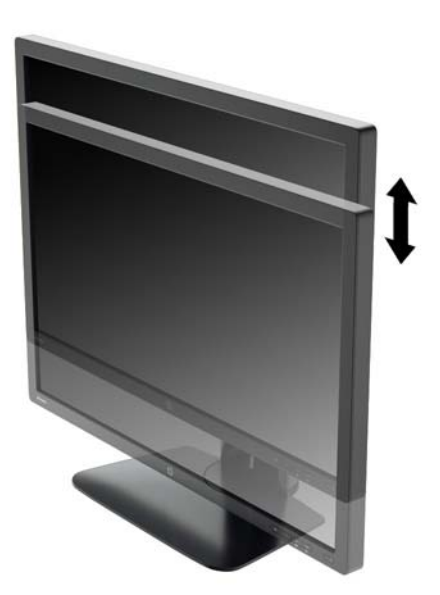

- <span id="page-17-0"></span>**4.** Pro přizpůsobení monitoru své aplikaci jej otočte z vodorovné polohy do svislé.
	- **a.** Nastavte monitor do nejvyšší polohy a co nejvíce jej sklopte dozadu (1).
	- **b.** Monitorem otočte o 90° z vodorovné do svislé orientace ve směru hodinových ručiček (2).
		- **UPOZORNĚNÍ:** Pokud monitor není při otáčení v nejvyšší poloze a co nejvíce sklopen, přijde spodní pravý roh monitoru do kontaktu se základnou, což může způsobit poškození monitoru.

Pokud instalujete na monitor volitelný panel s reproduktory, před instalací otočte monitor na stranu. Při otáčení může panel s reproduktory přijít do kontaktu se základnou a hrozí poškození monitoru nebo panelu s reproduktory.

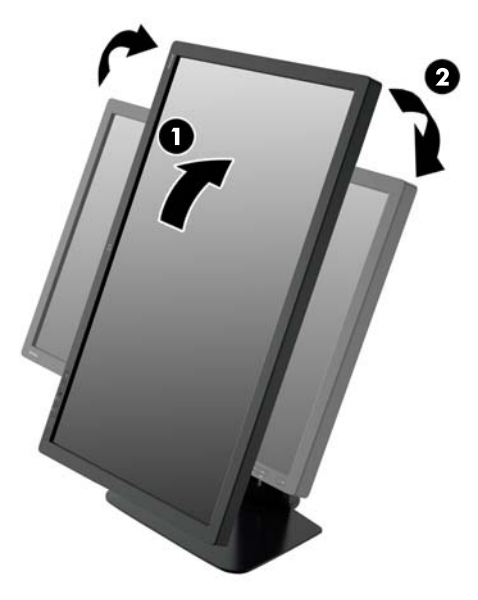

**POZNÁMKA:** Chcete-li zobrazit informace na obrazovce v režimu na výšku, můžete si nainstalovat software HP Display Assistant, který je součástí disku CD se softwarem a dokumentací. Polohu nabídky OSD lze též otočit do polohy na výšku. Pro otočení nabídky OSD zpřístupněte nabídku OSD stisknutím tlačítka Menu (Nabídka) na předním panelu, vybráním **OSD Control** (Nastavení OSD) a nakonec **Rotate OSD** (Otočit OSD).

### **Zapnutí monitoru**

- **1.** Přepněte hlavní vypínač na zadní straně monitoru do polohy On (Zapnuto).
- **2.** Stisknutím tlačítka napájení zapněte počítač.

<span id="page-18-0"></span>**3.** Stiskněte tlačítko napájení na přední straně monitoru.

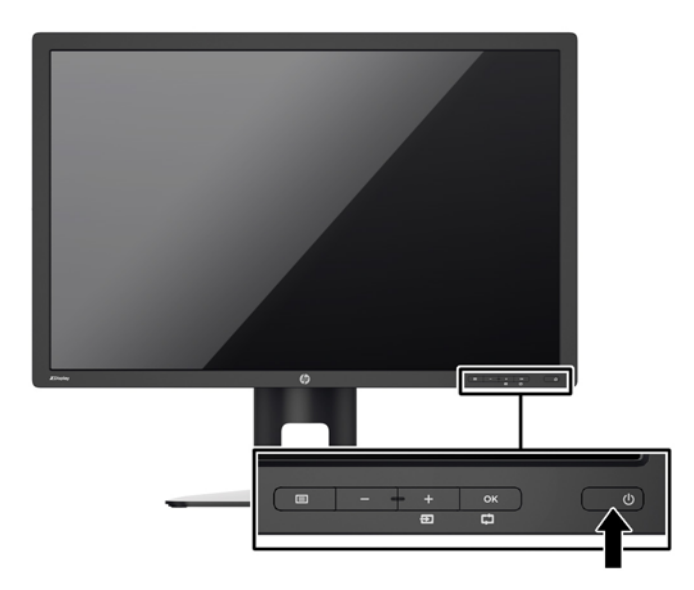

- **UPOZORNĚNÍ:** U monitorů, na kterých je po dlouhou dobu zobrazen stále stejný statický obraz, může dojít ke zničení vypálením obrazu.\* Chcete-li předejít zničení svého monitoru vypálením obrazu, měli byste vždy aktivovat aplikaci spořiče obrazovky nebo monitor při delší nečinnosti vypínat. Zadržení obrazu je stav, ke kterému může dojít na každé obrazovce LCD. Monitory s "vypáleným obrazem" nejsou kryty zárukou společnosti HP.
	- \* Dlouhou dobou se rozumí 12 hodin statického obrazu.
- POZNÁMKA: Pokud stisknutí tlačítka napájení nemá žádný účinek, je možné že je zapnuta funkce Power Button Lockout. Tuto funkci vypnete, když stisknete tlačítko napájení monitoru po dobu 10 sekund.
- PEZY POZNÁMKA: V nabídce OSD můžete vypnout kontrolku napájení. Stiskněte tlačítko Menu (Nabídka) na přední části monitoru, poté vyberte **Management** (Správa) > **Bezel Power LED** (Kontrolka napájení na rámu) > **Off** (Vypnuto).

Po zapnutí monitoru je po dobu pěti sekund zobrazena zpráva o jeho stavu. Zpráva uvádí, který vstup je aktuálně aktivním signálem, stav nastavení zdroje automatického zapínání (zapnuto nebo vypnuto; výchozí nastavení je Zapnuto), výchozí zdrojový signál (výchozí z výroby je DisplayPort), aktuálně přednastavené rozlišení displeje a doporučené přednastavené rozlišení displeje.

Monitor automaticky vyhledává na vstupech signálu aktivní vstup a použije jej pro zobrazení. Pokud jsou aktivní dva nebo více vstupů, monitor zobrazí výchozí vstupní zdroj. Pokud výchozí zdroj není jedním z aktivních vstupů, monitor zobrazí vstup s nejvyšší prioritou. Výchozí zdroj můžete změnit v nabídce OSD tak, že stisknete tlačítko Menu (Nabídka) na předním panelu a zvolíte **Input Control** (Řízení vstupu) > **Default Input** (Výchozí vstup).

### **Zásady HP pro vodoznak a retenční obraz**

Model monitorů IPS disponují technologií zobrazení IPS (In-Plane Switching), která umožňuje obzvlášť široké úhly sledování a vyspělou kvalitu obrazu. Monitory IPS jsou vhodné pro mnoho různých způsobů použití s vyspělou kvalitou obrazu. Tato technologie panelu však není vhodná pro způsoby použití, při nichž je na obrazovce po dlouhou dobu zobrazen statický, stacionární nebo pevný obraz bez použití spořičů obrazovky. Tyto typy použití zahrnují sledování kamerami, videohry, marketingová loga a šablony, které jsou zobrazeny po dlouhou dobu. Statické obrazy mohou způsobit škodu v podobě retenčního obrazu, kdy jsou na monitoru vidět jakési skvrny nebo vodoznaky.

<span id="page-19-0"></span>Monitory používané celých 24 hodin denně, u kterých se vyskytne retenční obraz, nejsou kryty zárukou HP. Aby nedošlo k poškození monitoru v podobě retenčního obrazu, vypínejte monitor vždy, když se nepoužívá, nebo nastavte vhodným způsobem správu napájení, pokud ji váš systém podporuje, aby se displej vypnul vždy, když je systém nečinný.

## **Připojení zařízení USB**

Konektory USB slouží k připojení zařízení, jako je například digitální fotoaparát, klávesnice USB nebo myš USB. Na monitoru se nacházejí čtyři porty USB pro příchozí data (dva na zadní stěně a dva na boku).

POZNÁMKA: Aby byly porty USB na monitoru aktivní, je třeba propojit monitor s počítačem pomocí kabelu USB. Viz krok 4 v části Př[ipojení kabel](#page-11-0)ů na stránce 6.

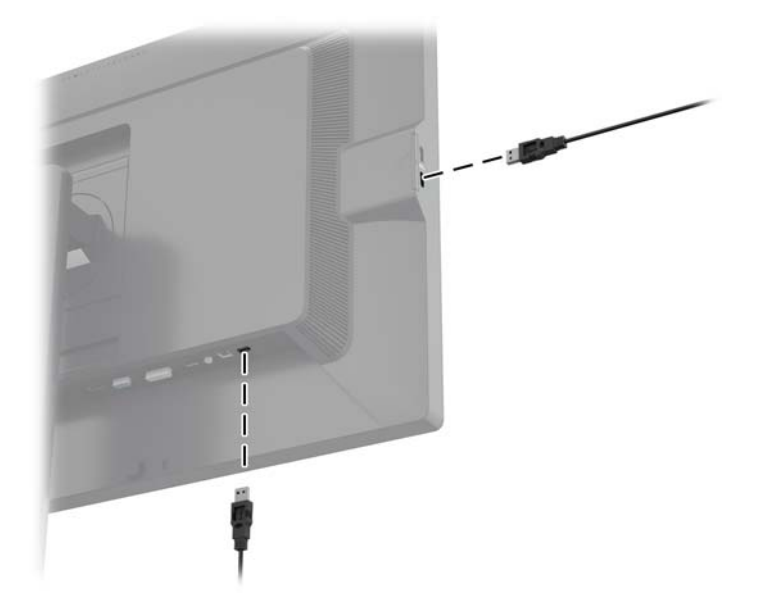

### **Odstranění podstavce monitoru**

Stojan lze od obrazovky monitoru odebrat, aby bylo možné obrazovku připevnit na zeď, otočné rameno nebo na jiné zařízení.

**UPOZORNĚNÍ:** Před oddělením monitoru od podstavce musí být monitor vypnutý a jeho síťové a signálové kabely je třeba odpojit. Odpojte také všechny kabely USB připojené k monitoru.

- **1.** Odpojte a odstraňte signálové, napájecí a USB kabely z monitoru.
- **2.** Položte monitor displejem dolů na rovný povrch, pokrytý čistou, suchou látkou.
- **3.** Stlačte západku v blízkosti spodku středu monitoru a uvolněte nástavec HP Quick Release 2 (1).
- **4.** Otáčejte dno podstavce nahoru, dokud montážní deska neuvolní výřez v panelu (2).

<span id="page-20-0"></span>**5.** Vysuňte podstavec z výřezu (3).

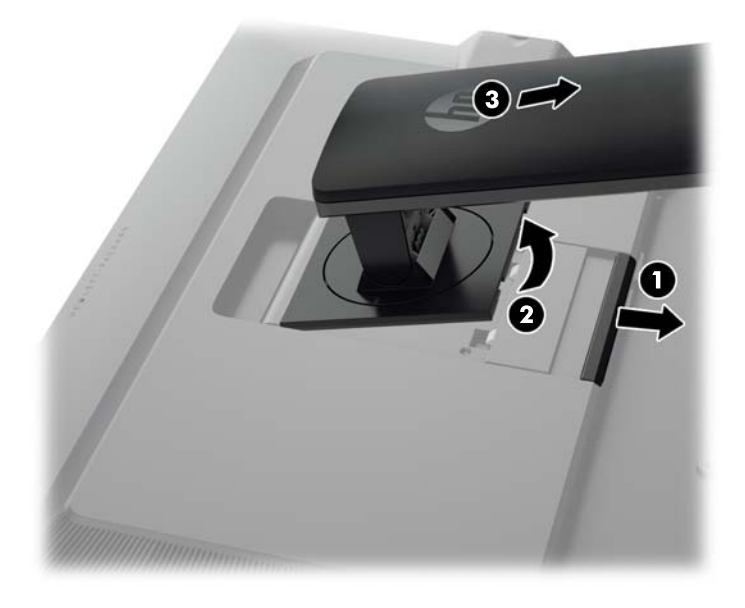

# **Montáž monitoru**

Monitor může být připevněn na zeď, otočné rameno nebo jiná upevňovací zařízení.

Panel monitoru můžete připevnit na montážní přípravek s použitím nebo bez použití montážního držáku HP Quick Release 2.

POZNÁMKA: Tento přístroj by měl být připevněn držákem pro instalaci na zeď, který je na seznamu UL nebo CSA.

**UPOZORNĚNÍ:** Tento monitor je vybaven 100 mm montážními otvory standardu VESA. K uchycení instalační sestavy jiného výrobce k tomuto monitoru jsou nutné čtyři 4 mm šrouby se stoupáním závitu 0,7 a délkou 10 mm. Delší šrouby nelze použít, mohlo by dojít k poškození monitoru. Je nutné ověřit, zda řešení sestavení daného výrobce je v souladu se standardem VESA a zda je dimenzováno pro podporu hmotnosti zobrazovacího panelu monitoru. Nejlepšího výsledku dosáhnete při použití napájecího kabelu a videokabelů, které jsou dodávány s monitorem.

#### <span id="page-21-0"></span>**Montáž monitoru s použitím montážního držáku Quick Release 2**

Postup montáže panelu monitoru na montážní přípravek pomocí montážního držáku Quick Release 2:

**1.** Vyšroubujte čtyři šrouby přidržující montážní desku k čelu podstavce.

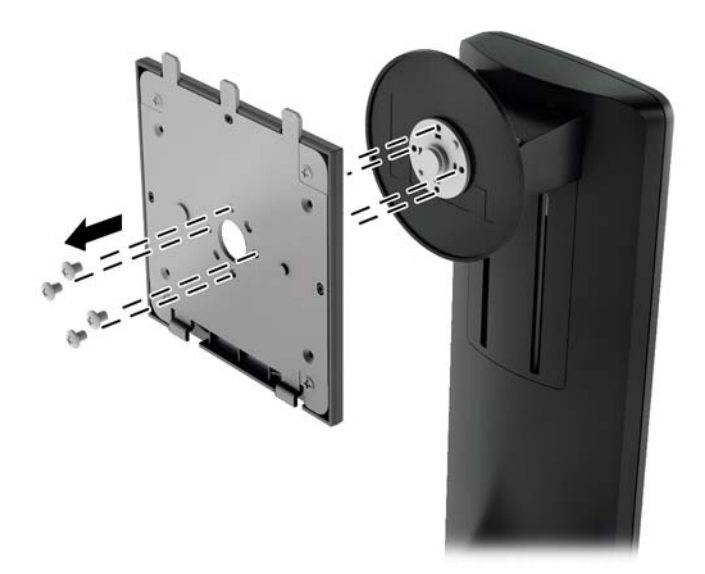

**2.** Odšroubujte čtyři šrouby z montážní desky, aby se montážní deska oddělila od svého krytu.

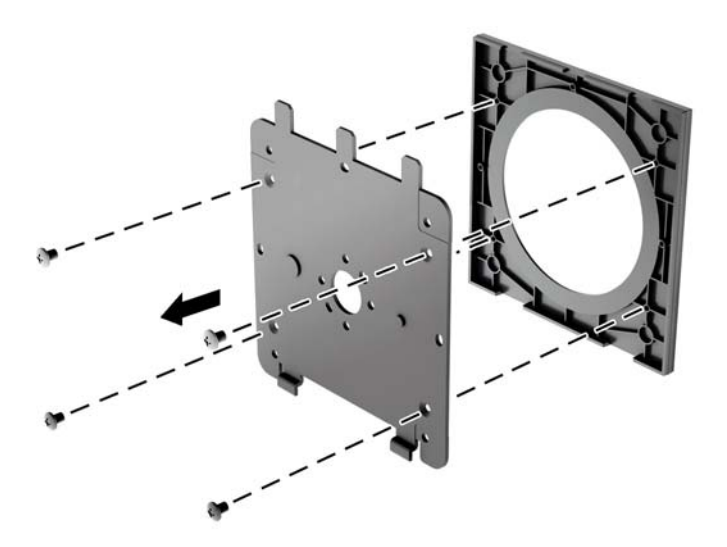

**3.** Odšroubujte čtyři šrouby z otvorů VESA umístěných na zadní stěně panelu monitoru.

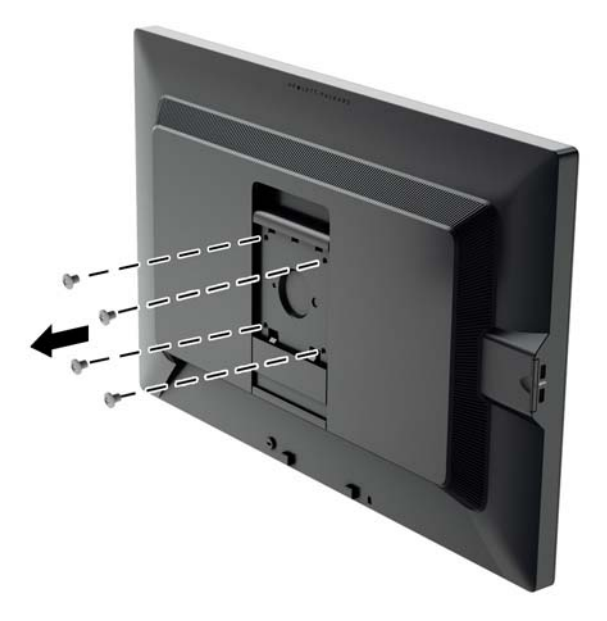

**4.** Pomocí čtyř šroubů, které byly vyjmuty z otvorů VESA na zadní stěně panelu monitoru připevněte montážní desku na zeď nebo otočné rameno podle svého výběru.

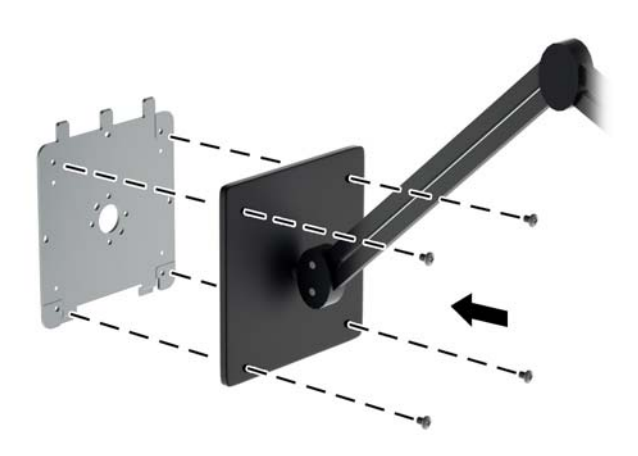

<span id="page-23-0"></span>**5.** Uložte panel monitoru na montážní podpěru, kterou jste instalovali, vyrovnejte jeho výřezy s montážní podpěrou, poté jej zasuňte dolů přes horní část podpěry a zatlačte zpět na místo proti podpěře. Uvolňovací západka na monitoru zaklapne, jakmile je monitor bezpečně zajištěn ve správné poloze.

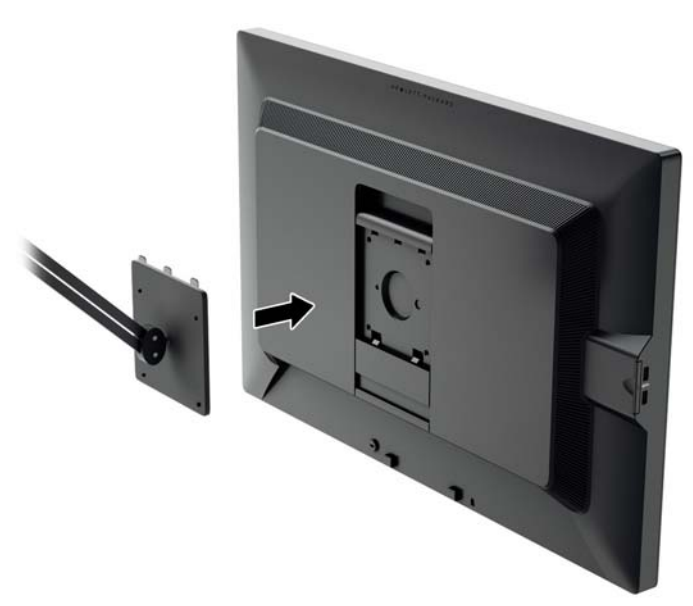

#### **Montáž monitoru bez použití montážního držáku Quick Release 2**

Chcete-li připevnit panel monitoru přímo na montážní přípravek bez použití montážního držáku HP Quick Release 2, použijte čtyři šrouby vyjmuté z otvorů VESA na zadní stěně panelu monitoru a použijte je k připevnění montážního zařízení na zadní stěnu panelu monitoru.

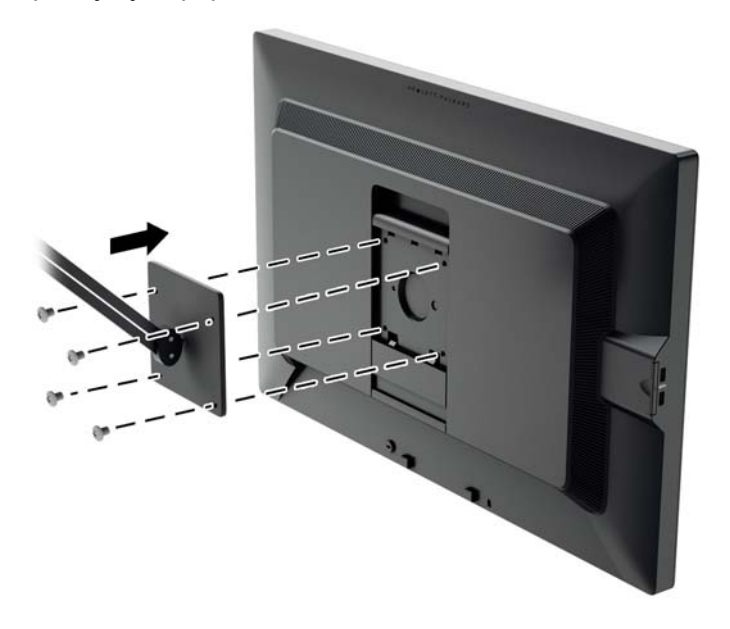

## **Vyhledání sériového a produktového čísla**

Sériové a produktové číslo je umístěno na štítku na zadním panelu čela displeje. Tato čísla budete potřebovat, pokud budete společnost HP kontaktovat ohledně svého modelu monitoru.

<span id="page-24-0"></span>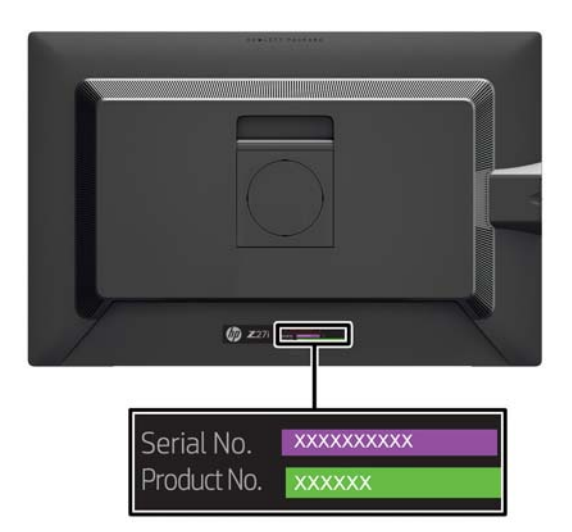

## **Vyhledání karty informací**

Identifikační informace je umístěna na vyjmutelné kartě (a zahrnuta na štítku na zadní stěně monitoru). Karta se vysune z místa za konektory USB na levé straně panelu. Záruční informace o podpoře (modelové číslo, sériové číslo, produktové číslo) je vytištěno na přední straně karty (a na štítku) a na její zadní straně jsou vytištěny informace o předpisech.

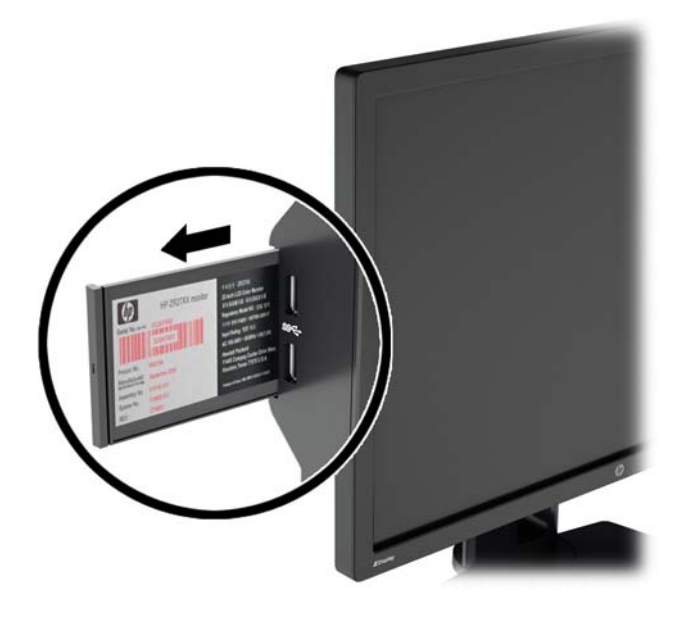

### **Instalace lankového zámku**

Monitor můžete na fixním objektu zajistit pomocí volitelného lankového zámku, který je dostupný u společnosti HP.

<span id="page-25-0"></span>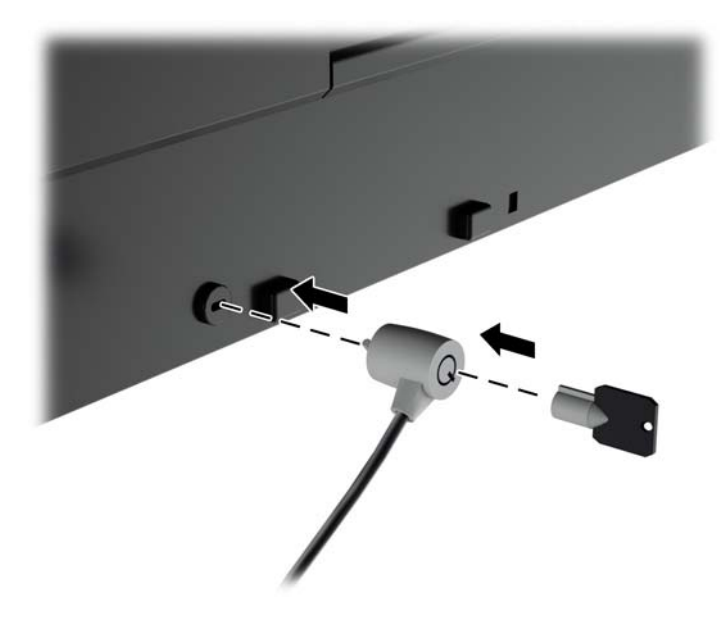

#### **Funkce úspory energie**

Monitory podporují režim snížené spotřeby energie. Do stavu snížené spotřeby energie je monitor uveden poté, kdy zjistí, že chybí horizontální a/nebo vertikální synchronizační signál. Po zjištění, že chybí tyto signály, zmizí zobrazení na obrazovce, zhasne podsvícení a barva kontrolky napájení se změní na oranžovou. Když je monitor ve stavu snížené spotřeby energie, bude mít spotřebu 0,5 W. Před tím, než se monitor vrátí zpět do normálního provozního režimu, bude potřebovat kratší dobu na zahřátí.

Pokyny týkající se funkcí úspory energie naleznete v příručce k počítači (například pod heslem "řízení spotřeby").

POZNÁMKA: Výše popsaná funkce úspory energie funguje pouze v případě, že připojené počítače také disponují funkcemi úspory energie.

Vyberete-li příslušná nastavení v nástroji pro úsporu energie, můžete monitor také naprogramovat tak, aby přešel do stavu snížené spotřeby energie v předem zadanou dobu. Když nástroj pro úsporu energie přepne monitor do stavu snížené spotřeby energie, bude kontrolka napájení blikat oranžově.

#### **Power-Saver Mode (Režim úspory energie)**

Monitor zahrnuje režim pro úsporu energie Power-Saver Mode, který lze rychle nastavit v nabídce OSD, zatímco monitor se stále používá. Funkce úspory energie Power Saver slouží primárně ke stupňovitému snížení proudu podsvícení LED (jas displeje), čímž se umožňují úspory energie monitoru. Úrovně úspor NEJSOU kalibrované, ale přibližné úspory založené na měřeních spotřeby provedených během kvalifikace produktu.

Chcete-li upravit úspory energie, stiskněte tlačítko **Menu** na přední stěně monitoru, aby se otevřela nabídka OSD a vyberte možnosti **Management** (Správa) > **Power-Saver Mode** (Režim úspory energie). Úspory energie nastavte na jednu z následujících hodnot:

- **Vypnuto**
- 10% Savings (10% úspora)
- 20% Savings (20% úspora)
- 30% Savings (30% úspora)
- <span id="page-26-0"></span>● 40% Savings (40% úspora)
- 50% Savings (50% úspora)

POZNÁMKA: Procentuální hodnoty úspory energie jsou založeny na předchozím zkoušce více jednotek. Skutečná snížení energie a výsledky obrazu se mohou lišit podle jednotky.

Nastavení procentuální hodnoty úspory energie neovlivní energii rezervovanou pro porty USB.

#### **Auto-Sleep Mode (Režim automatického spánku)**

Tyto displeje podporují možnost nabídky OSD (On-Screen Display) nazývanou **Auto-Sleep Mode** (Režim automatického spánku), která umožňuje povolit nebo zakázat stav snížené spotřeby energie pro displej. Když je režim Auto-Sleep Mode povolený (povolený je ve výchozím nastavení), monitor přejde při signalizaci režimu nízké spotřeby energie hostitelským počítačem do stavu snížené spotřeby energie (nepřítomnost horizontálního nebo vertikálního synchronizačního signálu).

Po přechodu do tohoto režimu spánku se sníženou spotřebou energie je obrazovka monitoru potlačena, dojde k vypnutí podsvícení a kontrolka napájení se rozsvítí oranžově. Když se monitor nachází v tomto režimu snížené spotřeby energie, je jeho příkon menší než 0,5 W. Monitor se probudí z tohoto režimu spánku, když do něho hostitelský počítač vyšle aktivní signál (např. pokud uživatel aktivuje myš nebo klávesnici).

#### **Sleep Timer (Časovač režimu spánku)**

Možnost nabídky OSD (On-Screen Display) Sleep Timer (Časovač režimu spánku) je funkce na úsporu energie, která umožňuje nastavit pro monitor čas, kdy vstoupí a opustí stav snížené spotřeby energie (Sleep Mode) (režim spánku) v programovatelných časech každý den. Tato funkce napomáhá k úspoře energie a může potenciálně prodloužit životnost displeje.

Časovač pro řízení spánku obsahuje pět nastavení:

- Set Current Time (Nastavit aktuální čas)
- Set Sleep Time (Nastavit čas přechodu do úsporného režimu)
- Set On Time (Nastavit čas přechodu z úsporného režimu)
- Timer (Časovač): On/Off (Zapnuto/Vypnuto)
- Sleep Now (Přejít nyní do úsporného režimu)

Postup při nastavení časovače:

- **1.** Stisknutím tlačítka Menu (Nabídka) na předním panelu monitoru zobrazte **OSD Menu** (Nabídka OSD).
- **2.** Přejděte na položku **Management** (Správa) tak, aby byla zvýrazněna.
- **3.** Stisknutím tlačítka OK vyberte položku **Management** (Správa).
- **4.** Vyberte položku **Sleep Timer > Set Current Time** (Časovač úsporného režimu > Nastavit aktuální čas).
- **POZNÁMKA:** Před nastavením času pro režim **Sleep Time** (Čas spánku) nebo **On Time** (Čas zapnutí) musíte nastavit aktuální místní čas. Uvědomte si, že čas je zobrazen ve 24hodinovém formátu. Například 1:15 p.m. se zobrazí jako 13 hod 15 min.

Přerušení dodávky proudu nebo ztráta napájení monitoru způsobí, že se časovač vynuluje na hodnotu 00:00. Pokud se tak stane, budete muset spánek časovače nastavit znovu.

**5.** Stisknutím tlačítka OK zobrazte režim úprav pro hodiny.

- **6.** Nastavte požadovanou hodinu stisknutím tlačítka (Mínus) nebo + (Plus).
- **7.** Opětovným mačkáním tlačítka OK zobrazte režim úprav pro minuty.
- **8.** Nastavte minuty mačkáním tlačítka (Minus) nebo + (Plus).
- 9. Stisknutím tlačítka OK potvrďte zvolený čas.
- **10.** Po nastavení aktuálního času je automaticky vybrána možnost pro nastavení času pro přechod do úsporného režimu **Set Sleep Time** (Nastavit čas úsporného režimu). Nastavte požadovaný čas přechodu do úsporného režimu **Sleep Time** (Čas úsporného režimu) opakováním výše popsaných kroků 6 až 9.
- **11.** Nechcete-li nastavit hodnoty pro možnost **Sleep Time** (Čas úsporného režimu), stiskněte dvakrát tlačítko OK a poté výběrem možnosti **Save and Return** (Uložit a návrat) zavřete nabídku.
- **12.** Po nastavení času pro možnost **Sleep Time** (Čas úsporného režimu) je automaticky vybrána možnost pro nastavení času pro přechod z úsporného režimu **Set On Time** (Čas aktivního režimu). Nastavte požadovaný čas přechodu z úsporného režimu **On Time** (Čas aktivního režimu) opakováním výše popsaných kroků 6 až 9.
- **13.** Nastavením možnosti **Timer** (Časovač) na hodnotu **On** (Zapnuto) se aktivují nastavení **Sleep Timer** (Časovač pro řízení spánku).
- **14.** Poté, co dokončíte nastavení, zavřete nabídku výběrem možnosti **Save and Return** (Uložit a návrat).

Páté nastavení, **Sleep Now** (Uspat nyní), okamžitě vypne podsvícení monitoru a ponechá jej v úsporném režimu, dokud nenastane čas aktivace podle nastavení **On Time** (Čas aktivity) nebo dokud nestisknete tlačítko na monitoru.

# <span id="page-28-0"></span>**3 Vyhledávání dalších informací**

# **Referenční příručky**

V *Referenční příručce k monitorům LCD HP* na disku CD dodaném s monitorem naleznete další informace k následujícím tématům:

- Optimalizace výkonu monitoru
- Bezpečnostní pokyny a údržba
- Instalace softwaru z disku CD
- Používání nabídky OSD
- Stažení softwaru z webu
- Informace o směrnicích agentury
- Řešení potíží a doporučená řešení běžných problémů

Informace o ochraně před krádeží jsou uvedeny v *Uživatelské příručce softwaru HP Display Assistant* zahrnuté na disku CD s monitorem.

### **Podpora produktů**

Další informace o používání a nastavení monitoru naleznete na webu <http://www.hp.com/support>. Vyberte svou zemi nebo region, klepněte na odkaz **Product Support & Troubleshooting** (Podpora produktů a řešení potíží) a do vyhledávacího okna zadejte model monitoru.

**POZNÁMKA:** Uživatelská příručka, referenční příručka a ovladače monitoru jsou dostupné na stránkách podpory<http://www.hp.com/support>.

Pokud informace poskytnuté v příručce nebo v *Referenční příručce LCD monitorů HP* nezodpoví vaše dotazy, můžete kontaktovat podporu. Pro podporu v USA přejděte na stránku <http://www.hp.com/go/contactHP>. Pro celosvětovou podporu přejděte na stránku [http://welcome.hp.com/country/us/en/wwcontact\\_us.html](http://welcome.hp.com/country/us/en/wwcontact_us.html).

Zde je k dispozici:

Online diskuze s technikem HP

**POZNÁMKA:** Když není diskuze podpory dostupná v jistém jazyce, je dostupná v angličtině.

- E-mailová podpora
- Vyhledání telefonních čísel podpory
- Vyhledání střediska služeb společnosti HP

# <span id="page-29-0"></span>**A Technické specifikace**

**POZNÁMKA:** Všechny technické specifikace představují typické parametry získané od výrobců komponent HP; skutečný výkon zařízení se může lišit.

## **Model Z24i**

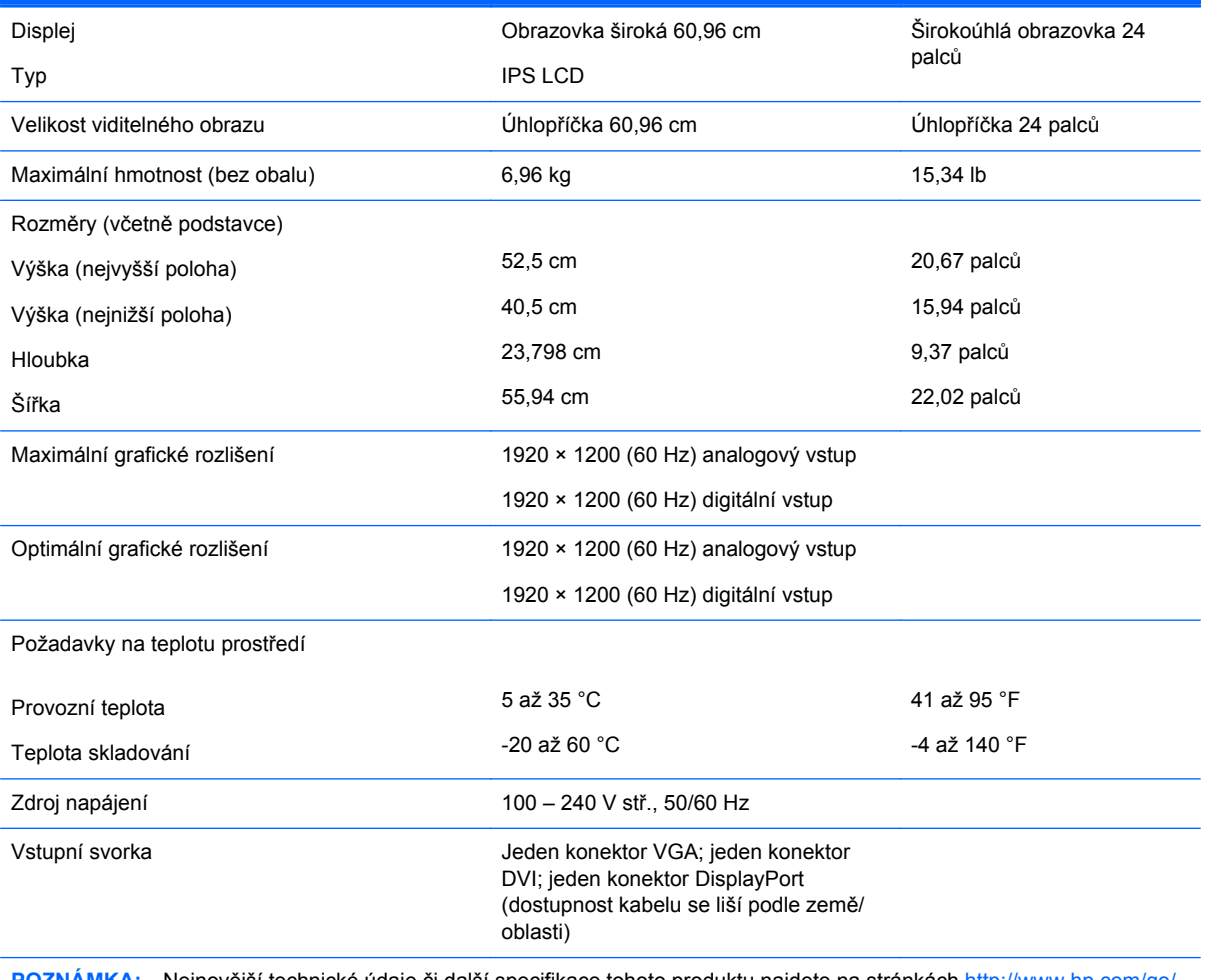

**POZNÁMKA:** Nejnovější technické údaje či další specifikace tohoto produktu najdete na stránkách [http://www.hp.com/go/](http://www.hp.com/go/productbulletin) [productbulletin](http://www.hp.com/go/productbulletin), kde vyhledejte požadovaný model monitoru a zobrazte specifikace pro daný model.

## **Model Z27i**

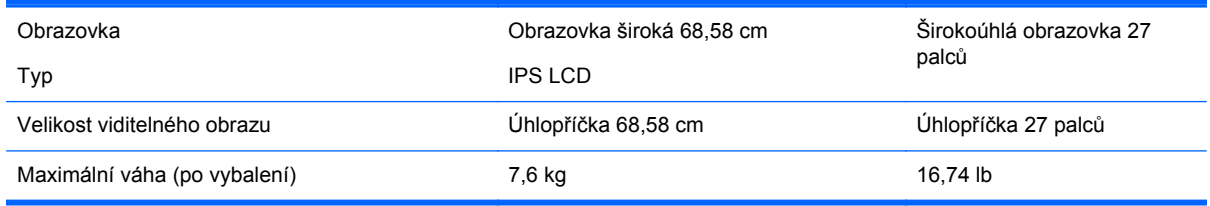

<span id="page-30-0"></span>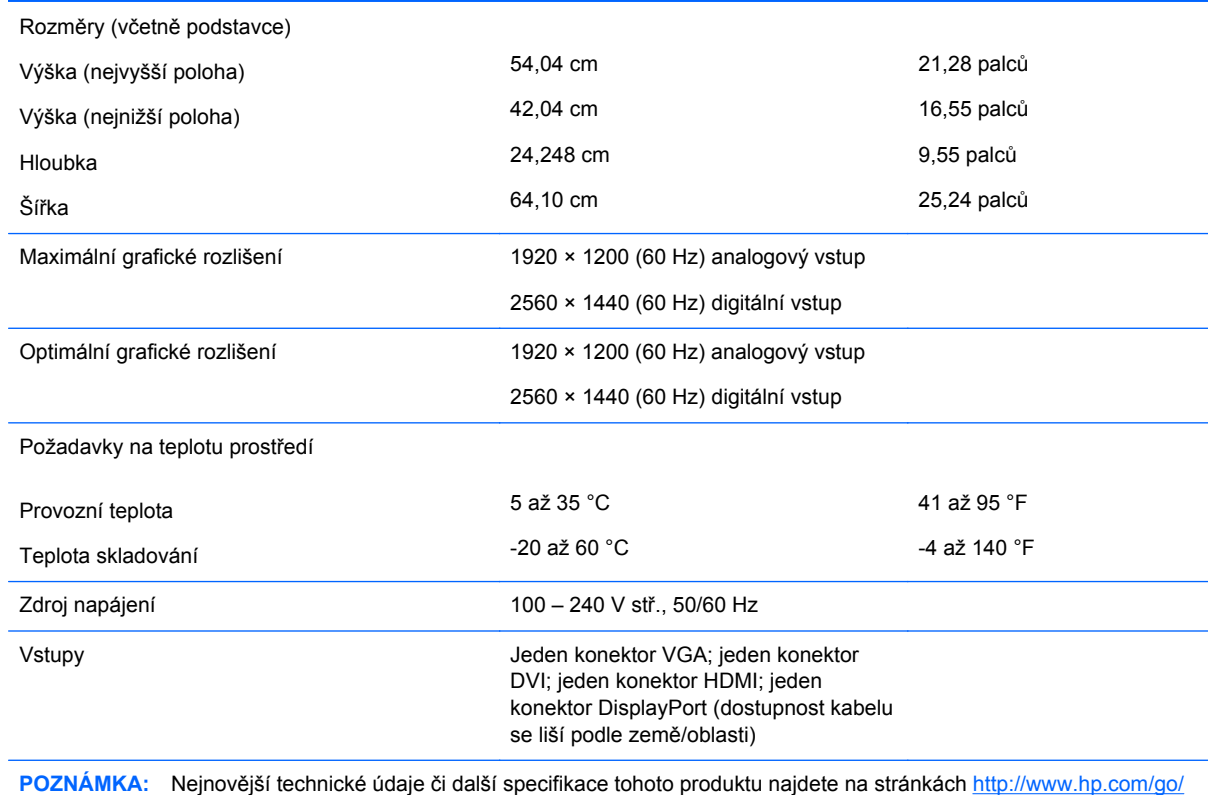

[productbulletin](http://www.hp.com/go/productbulletin), kde vyhledejte požadovaný model monitoru a zobrazte specifikace pro daný model.

# **Model Z30i**

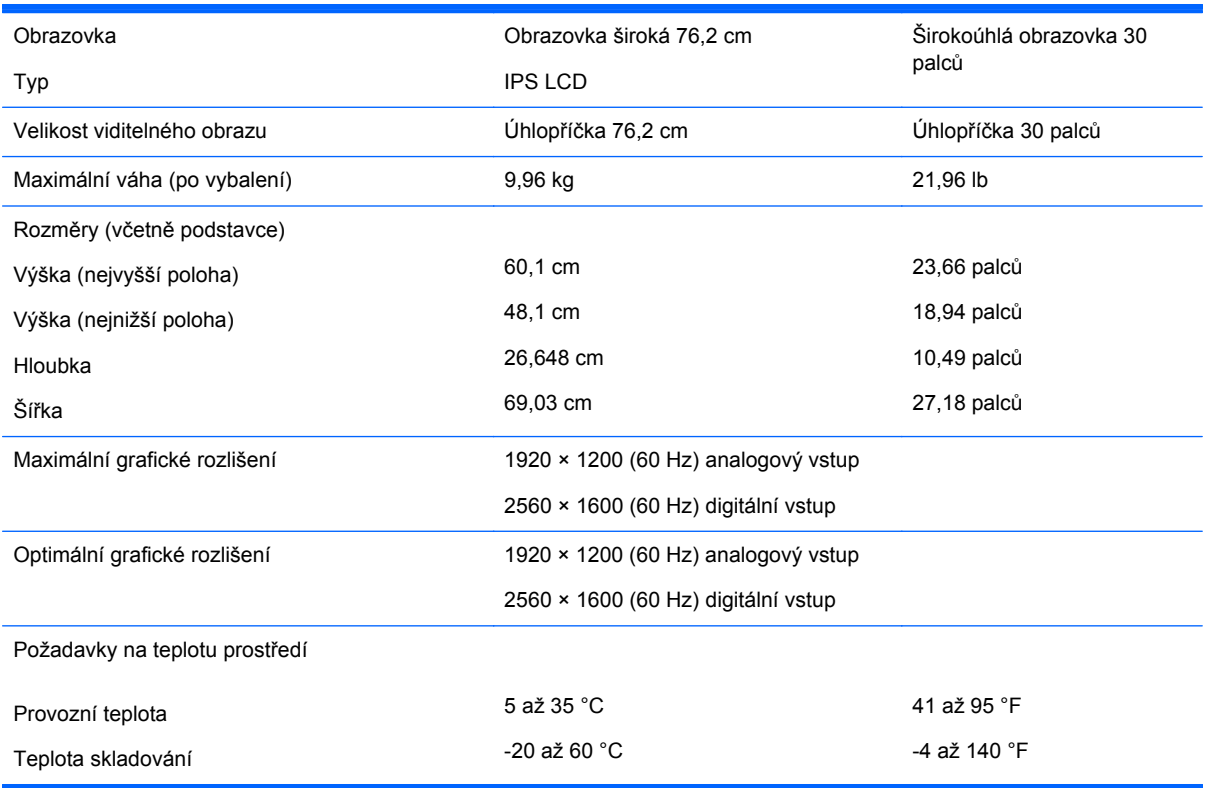

<span id="page-31-0"></span>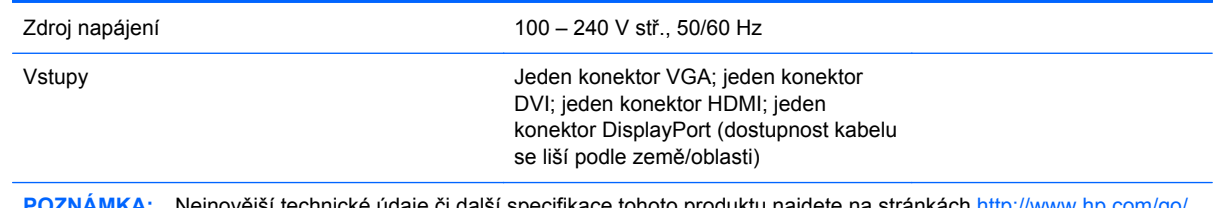

**POZNÁMKA:** Nejnovější technické údaje či další specifikace tohoto produktu najdete na stránkách [http://www.hp.com/go/](http://www.hp.com/go/productbulletin) [productbulletin](http://www.hp.com/go/productbulletin), kde vyhledejte požadovaný model monitoru a zobrazte specifikace pro daný model.

## **Zjištění předvoleb rozlišení obrazu**

Níže uvedená rozlišení obrazu jsou nejčastěji používané režimy a současně výchozí hodnoty nastavené výrobcem. Tento monitor automaticky rozezná tyto přednastavené režimy, které se zobrazí ve správné velikosti a na středu obrazovky.

#### **Model Z24i**

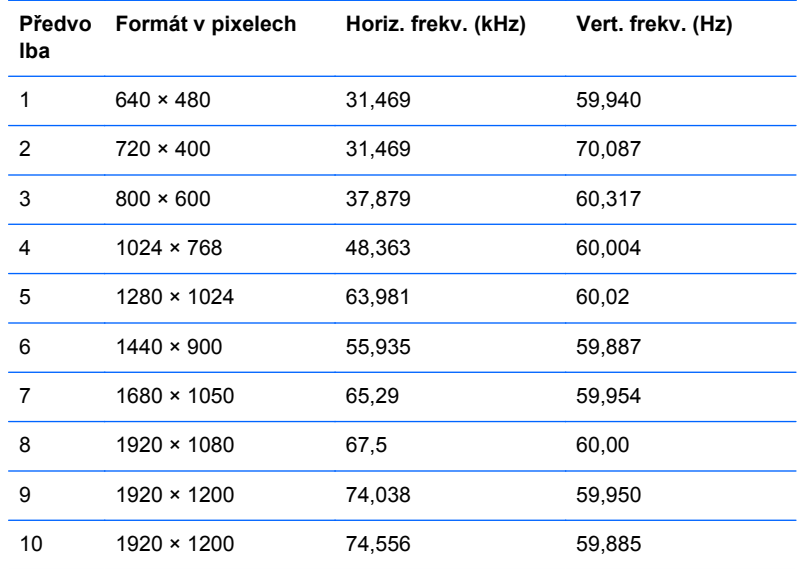

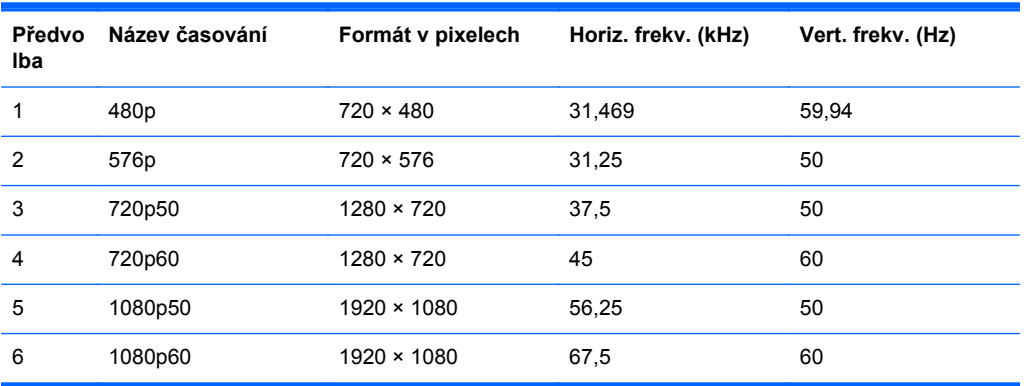

#### <span id="page-32-0"></span>**Model Z27i**

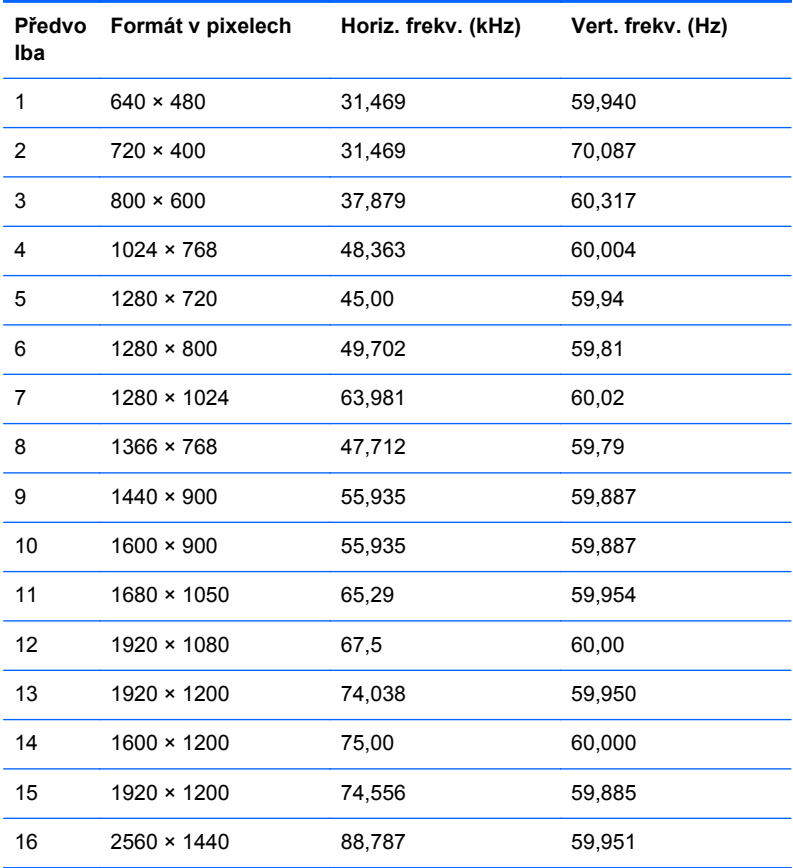

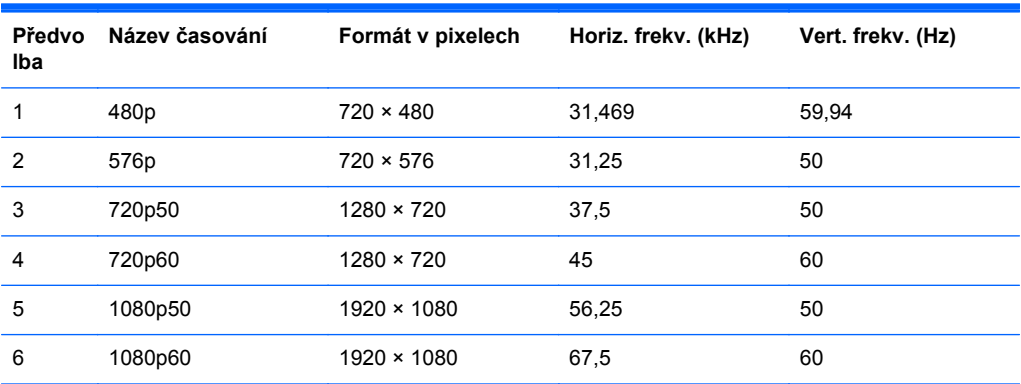

#### **Model Z30i**

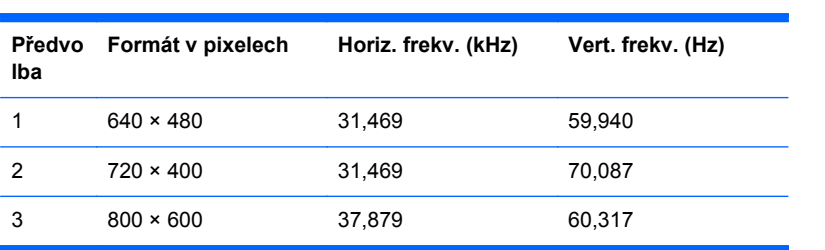

<span id="page-33-0"></span>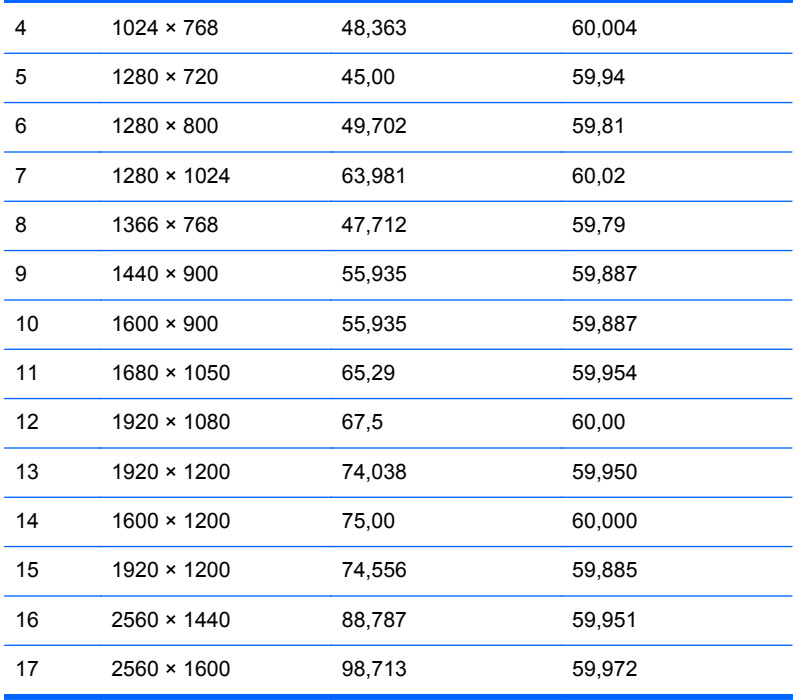

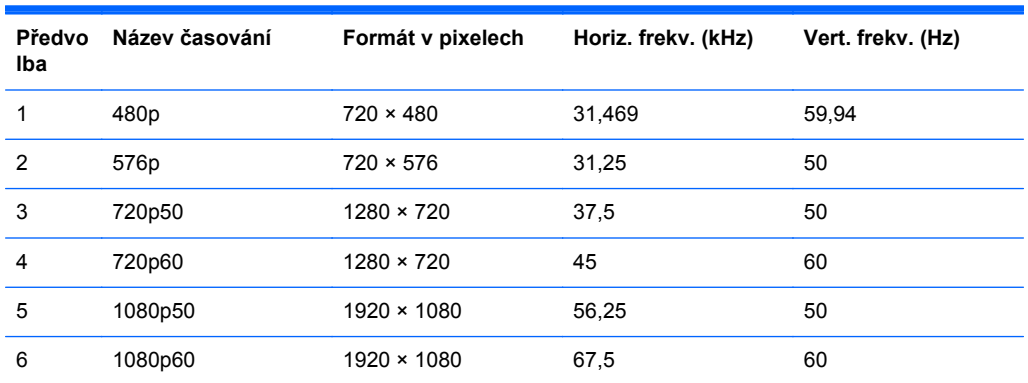

# **Spuštění uživatelských režimů**

Signál grafické karty může někdy vyžadovat režim, který není přednastavený, jestliže:

- Nepoužíváte standardní grafický adaptér.
- **•** Nepoužíváte předvolený režim.

V takové situaci budete pravděpodobně muset upravit parametry obrazovky monitoru pomocí nabídky na obrazovce. Změny je možné provést u některých nebo všech těchto režimů a lze je uložit do paměti. Monitor automaticky uloží nové nastavení a potom zjistí nový režim stejně, jako je tomu v případě přednastaveného režimu. Kromě režimů přednastavených výrobcem je možné zadat a uložit alespoň 10 uživatelských režimů.